## How do I update the ProgRes® camera firmware with the ProgRes® CapturePro software?

Connect your ProgRes® camera to the PC and start the CapturePro Software via double click on the desktop icon.

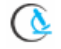

Then click at the camera information icon  $\begin{bmatrix} 1 & 1 \\ 1 & 1 \end{bmatrix}$  at the tool bar of the CapturePro software.

A new window with all camera information will be opened:

Please press the button "Firmware update information" to get the status and to compare the Firmware version of the CapturePro software with the version of the connected camera.

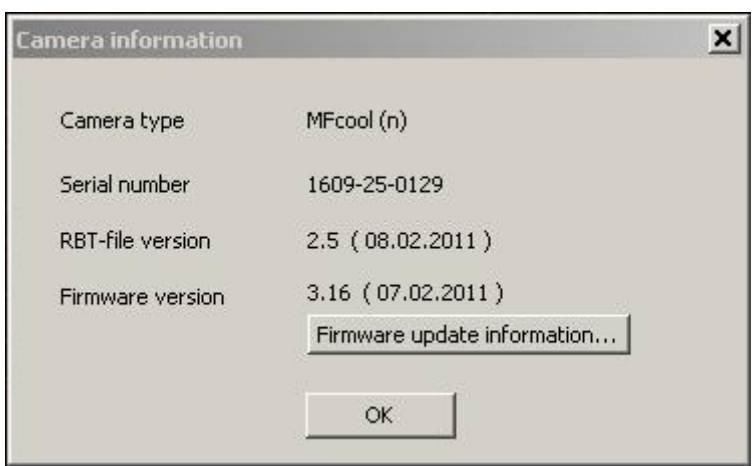

Press the "OK" button to start with the firmware update.

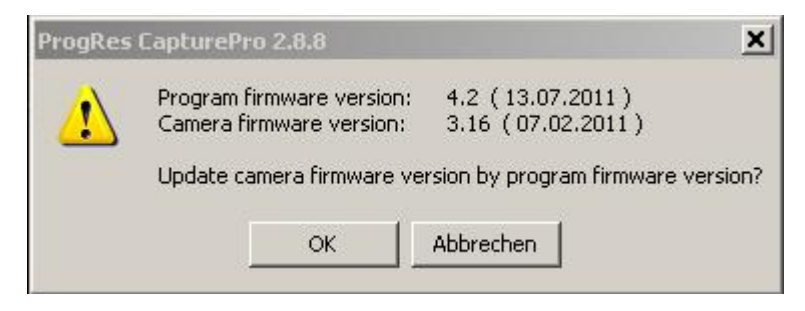

Please confirm the firmware update with a click on the "OK" button!

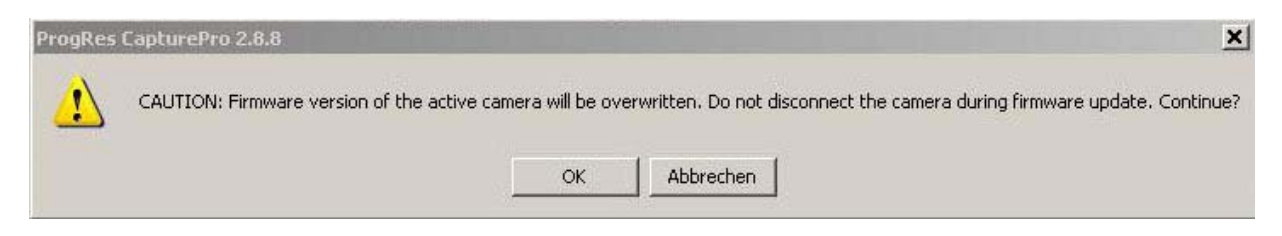

The Firmware update process will start immediately. That will take a few minutes!

Important: DO NOT disconnect the camera or close the CapturePro software during the firmware update process! This can damage the camera!

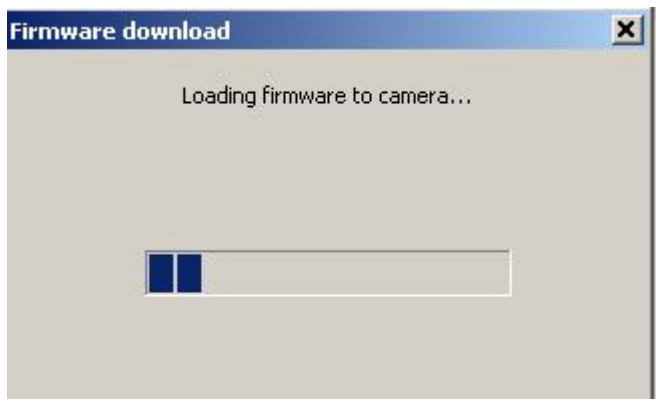

After successfully update, the new Firmware of the camera is displayed at the "Camera information" window. The camera is ready to work now.

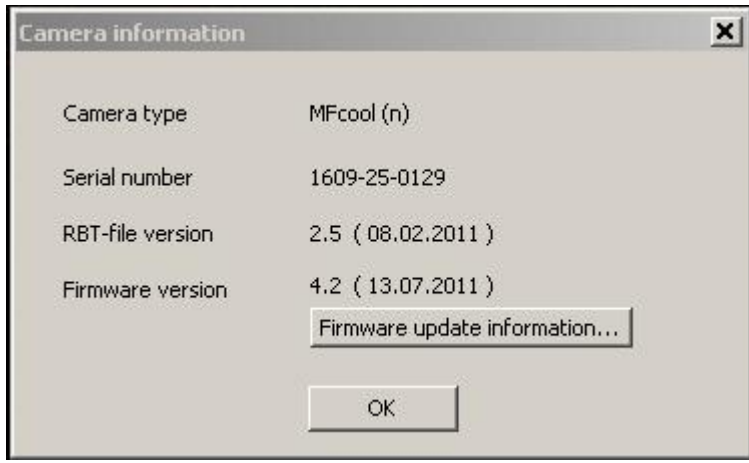